# **TP - Créer un dégradé de couleur**

- Objet : Créer en deux temps trois clics un nouveau dégradé
- Niveau requis : [débutant,](http://debian-facile.org/tag:debutant?do=showtag&tag=d%C3%A9butant) [avisé](http://debian-facile.org/tag:avise?do=showtag&tag=avis%C3%A9)
- Commentaires : Choisir ses couleurs ainsi que leur nombre dans un dégradé
- Débutant, à savoir : [Utiliser GNU/Linux en ligne de commande, tout commence là !](http://debian-facile.org/doc:systeme:commandes:le_debianiste_qui_papillonne)
- Suivi : [à-tester](http://debian-facile.org/tag:a-tester?do=showtag&tag=%C3%A0-tester)
	- $\circ$  Création par **Stitia le 29/02/2012**
	- Testé par …. le ….
- Commentaires sur le forum :  $C$ 'est ici<sup>[1\)](#page--1-0)</sup>

# **Rappel de l'essentiel**

Ouvrir une image Ctrl+O

Ouvrir en tant que calque  $Ctrl + Alt + O$ 

Enregistrer immédiatement une copie de votre image originale. Ctrl+Maj+S

Ouvrir la fenêtre Calque, chemins... si vous ne l'avez pas déjà sur le bureau Ctrl+L

Créer un calque Dupliqué : Ctrl+Maj

Créer un nouveau calque :  $\overline{C}\text{trl}$  + Maj + N

Activer le curseur en Outil (inoffensif ! ) : sélection/déplacement : M

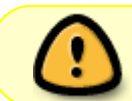

Les raccourcis clavier font gagner beaucoup de temps. Moyen pour s'en souvenir o :open; l : layer; d : duplicate; s : save …

## **Créer**

Créer une nouvelle image de 400 px × 400 px et **enregistrez-là** sous un nom de travail par exemple sous le nom de **image01.jpg**. Sa couleur et sa taille n'ont pas d'importance, l'image servira juste de «support».

L'image s'est placée dans la fenêtre calques, Canaux…

## **Outil dégradé**

Dans la fenêtre de la boîte à outils cliquez sur l'outil dégradé :

#### $\pmb{\times}$

L'onglet s'ouvre, par défaut c'est le dégradé noir vers blanc qui est affiché.

Cliquez ensuite sur «dégradé», vous voyez tous les dégradés disponibles. Si aucun ne vous plaît, vous pouvez en créer un nouveau.

 $\pmb{\times}$ 

Dans la fenêtre des calques cliquez sur l'icône d'édition du dégradé symbolisée par un fichier+, en bas de la fenêtre :

#### $\pmb{\times}$

Une nouvelle fenêtre s'ouvre que vous pouvez agrandir.

Dans le champ de titre, donnez un nom de baptême à votre dégradé, ici, va pour «**pinkette**».

Dans le dégradé,

- 1. faites un clic droit pour avoir le menu
- 2. et choisissez « couper le segment uniformément»,
- 3. on va prendre la valeur 3, puis «éclater».

Des segments sont apparus, ils sont symbolisés par les triangles noirs (les blancs marquent le milieu). Ces poignées sont mobiles, vous pouvez ainsi modifier la répartition des couleurs.

 $\pmb{\times}$ 

On sélectionne ensuite le segment de gauche, cliquez sur le triangle blanc au milieu des 2 noirs.

 $\pmb{\times}$ 

- 1. On fait un clic droit sur le dégradé.
- 2. On indique "f9068a" pour "couleur de l'extrémité gauche",
- 3. et "ff90cf" pour "couleur de l'extrémité droite".

Vous pouvez jouer avec "type de mélange" et "type de couleur" du menu, ils permettent de moduler le dégradé du segment.

Vous pouvez encore ajouter de la transparence dans la barre "A":

• 100% correspond à l'opacité totale.

Pour chaque segment, vous allez renouveler la même opération :

- 1. sélection
- 2. puis couleur des extrémités.

Pour un joli effet, les couleurs se touchant aux extrémités doivent être identiques.

#### **Par exemple :**

- si le deuxième segment a pour couleur de gauche "ff90cf",
- mettez "ff0090" à droite
- et pour le troisième segment, la dernière couleur sera "ffc1ff".

 $\frac{1}{10018}$ 

 $\pmb{\times}$ 

Enregistrez le dégradé en cliquant sur l'icône "enregistrer" dans la fenêtre du dégradé.

Le dégradé est enregistré dans ".gimp-x.x/gradients" avec l'extension ".ggr"

### **Utilisation**

À présent que le dégradé est prêt, sélectionner l'outil dégradé et appliquez-le en utilisant un cliquerglisser :

 $\pmb{\times}$ 

### **Liens utiles**

[Plein de docs sur Gimp](http://docs.gimp.org/fr/) [Comment utiliser votre dégradé](http://www.gimp-session.net/degrade.php) [Moult exemples de dégradés](http://colrd.com/gradient/)

[1\)](#page--1-0)

N'hésitez pas à y faire part de vos remarques, succès, améliorations ou échecs !

From: <http://debian-facile.org/> - **Documentation - Wiki**

Permanent link: **<http://debian-facile.org/doc:media:gimp:tp-degrade>**

Last update: **26/07/2015 18:32**

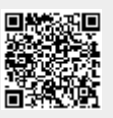